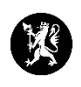

## **Veiledning nr. 3 Endre min profil**

1. Når du er logget på i CIM kan du se en verktøylinje øverst i bildet. Verktøylinjen viser ulike ikoner:

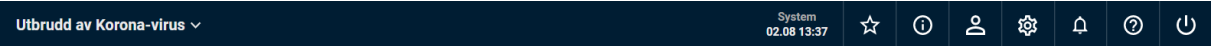

2. Trykk på ikonet som ser ut som et menneske. Du får da opp en boks der navnet ditt står øverst.

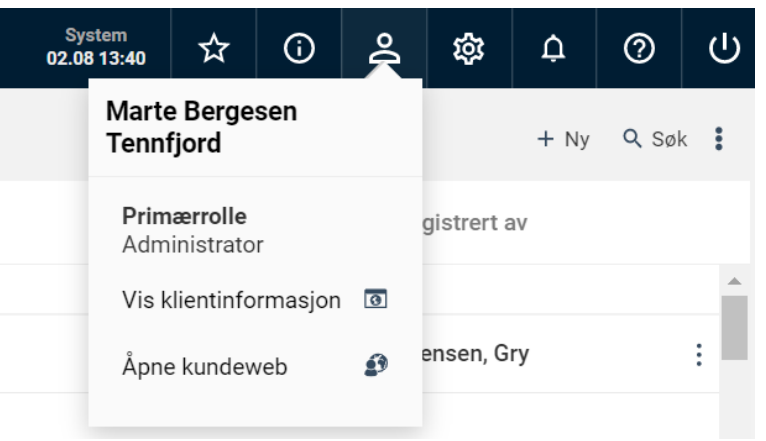

- 3. Trykk på navnet ditt.
- 4. Du får nå opp et bilde med din informasjon.

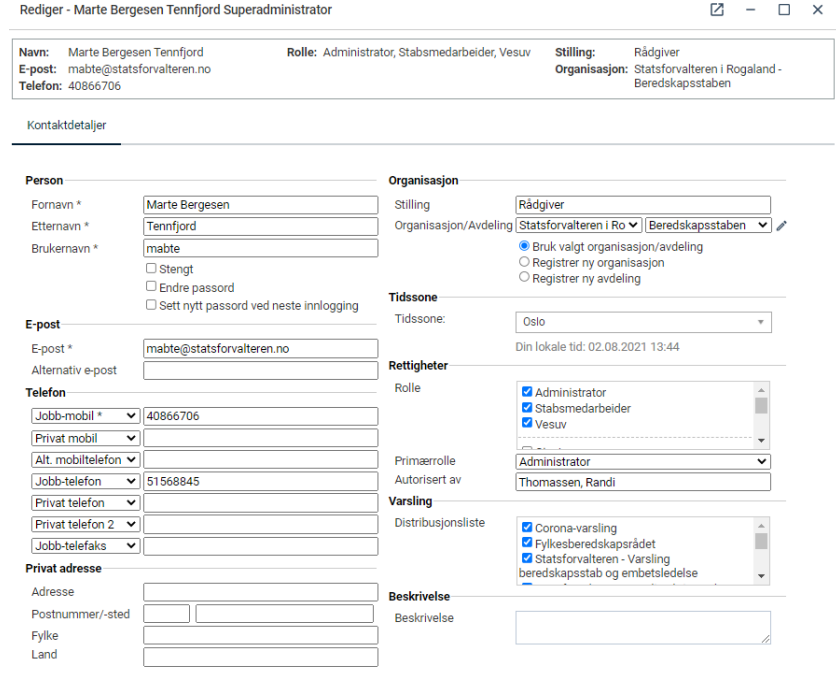

5. Gå gjennom informasjonen og se at alt er korrekt. Det er spesielt viktig at mobilnummer og e-post er korrekt.